## UWA Profiles and Research Repository

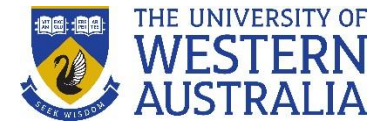

## **Importing publications from an online source**

If your publication is indexed by any of [these](http://admin.research-repository.uwa.edu.au/admin/submission.xhtml) databases, you can import the publication details from that database, so that relevant metadata fields are automatically populated to the publication record.

*These instructions describe the process of logging into the UWA Profiles and Research Repository and demonstrate how you can import publication details from an online source.*

## *To Login:*

- 1. Go to the [UWA Profiles and Research Repository](http://www.library.uwa.edu.au/repository/repository_access)
- 2. Click **UWA Profiles and Research Repository login**
- 3. Log in with your UWA login (Pheme) details

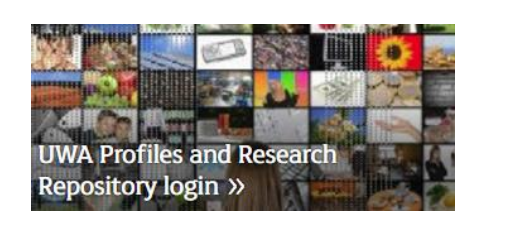

1. Once logged in, click the green **Add new** button.

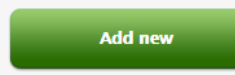

- 1. Select **Research output**, then **Import from online source**.
- 2. Select the source you wish to import the publication from.

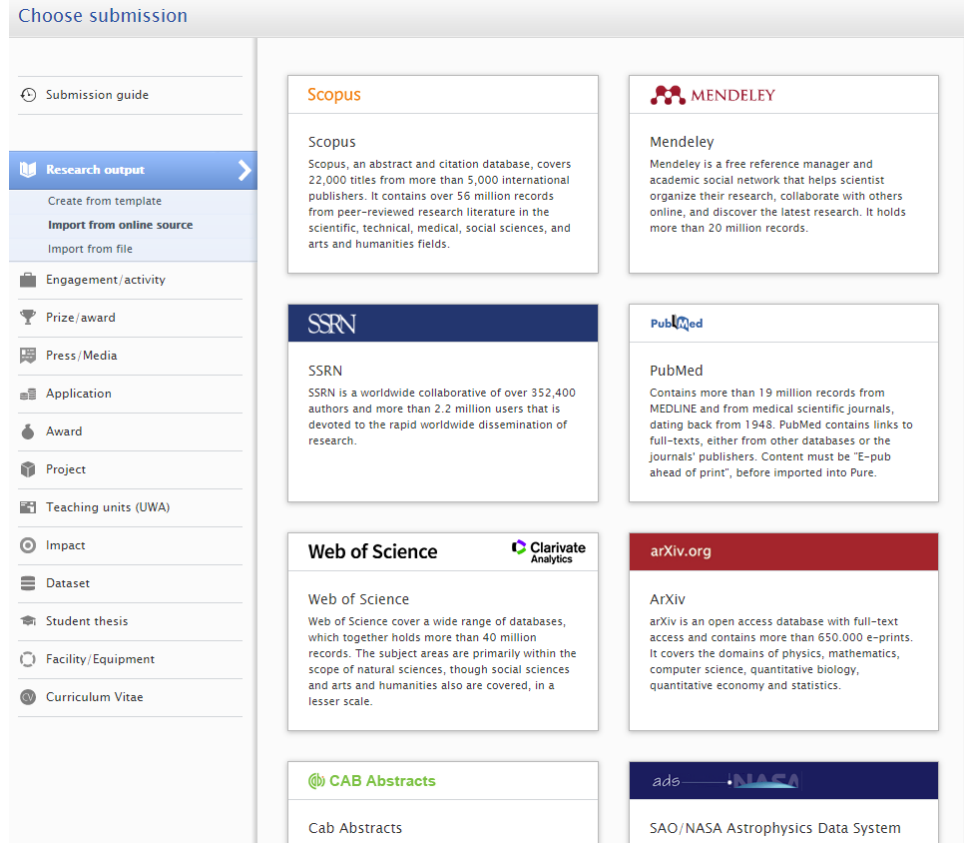

## UWA Profiles and Research Repository

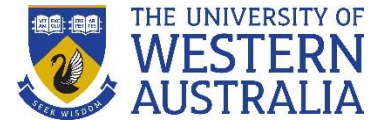

- 3. Follow the prompts on the search page. You will have options to search the publication by title, unique ID, DOI, author etc.
- 4. Once you search for the publication, a list of publication records will appear in the search results. Click **Import** under the relevant record.

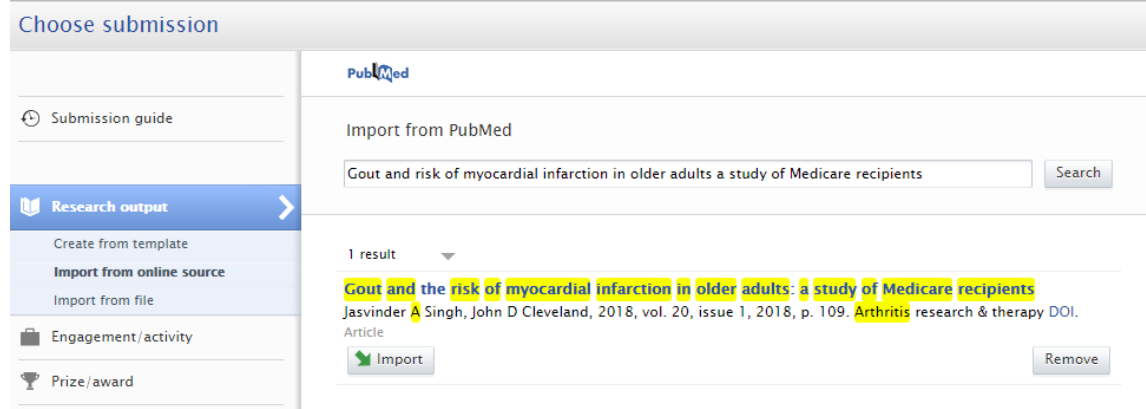

- 5. Check the author affiliation details (you can also do this in the next step), then click **Import & review.**
- 6. Ensure the metadata and the list of authors and affiliations are correct.
- 7. The **Managing organisational unit** will automatically populate with your current UWA affiliation. If it does not, manually enter it by typing your current UWA affiliation and selecting it from the dropdown menu.

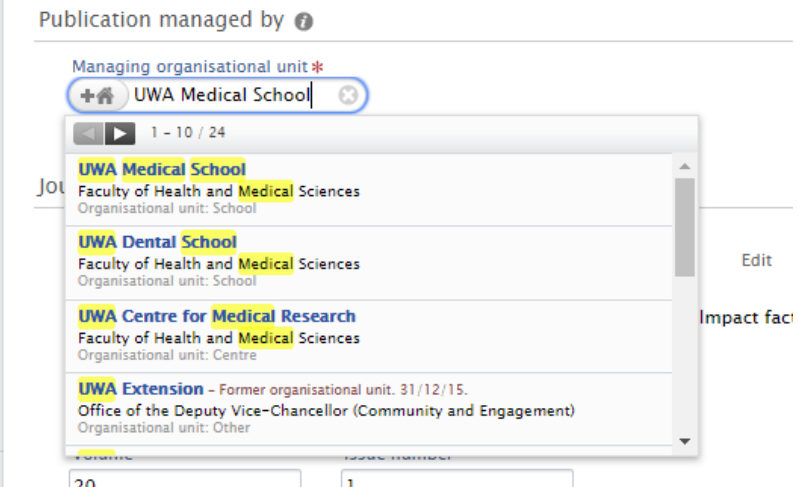

- 8. Upload a copy of the [Author Accepted Manuscript](http://www.library.uwa.edu.au/repository/support-and-faqs#ui-id-34) (AAM) if you have one. You can do this by following our instructions on [how to add AAMs](http://www.library.uwa.edu.au/repository/support-and-faqs#ui-id-25) to a record..
- 9. If your publication was funded by the ARC or NHMRC, [add your grant information](http://www.library.uwa.edu.au/repository/support-and-faqs#ui-id-36) to the publication record.
- 10. Click the **Save** button at the bottom of the record.